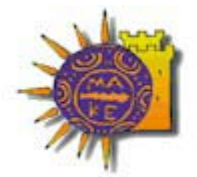

**ΠΑΝΕΠΙΣΤΗΜΙΟ ΜΑΚΕΔΟΝΙΑΣ**<br>ΟΙΚΟΝΟΜΙΚΩΝ ΚΑΙ ΚΟΙΝΩΝΙΚΩΝ ΕΠΙΣΤΗΜΩΝ

ΚΕΝΤΡΟ ΥΠΟΛΟΓΙΣΤΩΝ ΚΑΙ ΔΙΚΤΥΩΝ

# **EΝΟΤΗΤΑ 4<sup>Η</sup> : INTERNET**

# **Εισαγωγικά στοιχεία**

# **Τι είναι το Internet;**

Το Internet (∆ιαδίκτυο) είναι ένα παγκόσµιο δίκτυο ηλεκτρονικών υπολογιστών, οι οποίοι επικοινωνούν µεταξύ τους χρησιµοποιώντας ένα κοινό πρωτόκολλο επικοινωνίας, το **TCP/IP (Transmission Control Protocol/Internet Protocol)**. Οι χρήστες του Internet µπορούν εύκολα και γρήγορα να αποστείλουν και να λάβουν αρχεία, να κάνουν χρήση της ηλεκτρονικής αλληλογραφίας, και γενικά να χρησιµοποιήσουν τις πολυάριθµες υπηρεσίες που έχουν στη διάθεσή τους ως χρήστες του ∆ιαδικτύου.

Η απαράλλακτη µεταφορά της πληροφορίας σε οποιαδήποτε µορφή είναι αυτή (αρχείο, µήνυµα κλπ), επιτυγχάνεται µε τη χρήση ενός κατάλληλου **πρωτοκόλλου µεταφοράς (transfer protocol)**. Το πρωτόκολλο µεταφοράς λέει στους δύο υπολογιστές πώς να στείλουν και πώς να λάβουν την πληροφορία. Ανάµεσα σε αυτά που χρησιµοποιούνται περισσότερο είναι τα εξής:

- **Hypertext Transfer Protocol (HTTP)**: Για το World Wide Web (WWW)
- **Simple Mail Transfer Protocol (SMTP)**: Για την υπηρεσία του ηλεκτρονικού ταχυδροµείου
- **File Transfer Protocol (FTP)**: Για την υπηρεσία της µεταφοράς αρχείων
- **Network News Transfer Protocol (NNTP)**: Για τη συμμετοχή σε ομάδες συζητήσεων.

#### **Ιστορία του Internet**

Το 1969, το Υπουργείο Άµυνας των Ηνωµένων Πολιτειών της Αµερικής και συγκεκριµένα το Γραφείο Προηγµένων Ερευνητικών Προγραµµάτων, το γνωστό ως *ARPA* (*Advanced Research Projects Agency*), χρηµατοδότησε τη δηµιουργία ενός δικτύου που συνέδεε τέσσερις υπερ-υπολογιστές. Ο ένας ήταν εγκατεστηµένος στο Πανεπιστήµιο της California στο Los Angeles (UCLA), ο άλλος στο Πανεπιστήμιο της Santa Barbara (USCB), ο τρίτος στο Πανεπιστήµιο Utah και ο τέταρτος στο Ινστιτούτο Ερευνών του Stanford (SRI). Το δίκτυο αυτό είναι γνωστό στην ιστορία ως *ARPANET*, και ήταν κατασκευασµένο µε τέτοιον τρόπο, ώστε αν για κάποιον λόγο ένα τµήµα του έβγαινε εκτός λειτουργίας, το υπόλοιπο να λειτουργεί χωρίς προβλήµατα.

Στα πρώτα δύο χρόνια της λειτουργίας του δικτύου συνδέθηκαν µε αυτό 20 ακόµα υπολογιστές, στα επόµενα οκτώ χρόνια συνδέθηκαν άλλοι 200, πολλοί από τους οποίους ήταν εγκατεστηµένοι στην Ευρώπη. Το 1974 δόθηκε στο δίκτυο το όνοµα Internet. Την ίδια χρονιά άρχισε να χάνει την στρατιωτική ιδιότητά του, και έως το 1989 οι συνδεδεµένοι υπολογιστές στο δίκτυο είχαν φτάσει τους 100.000. Από εκεί και πέρα η ανάπτυξη του Internet ήταν εκρηκτική. Έως τις αρχές του 2000 είχαν συνδεθεί σε αυτό 180.000.000 υπολογιστές. Ολοένα και περισσότερες επιχειρήσεις, αλλά και ιδιώτες αποκτούν καθηµερινά πρόσβαση στο ∆ιαδίκτυο, και είναι χαρακτηριστικό ότι οι υπολογιστές που συνδέονται στο Internet διπλασιάζονται κάθε λίγους µήνες.

# **Ο Παγκόσµιος Ιστός (World Wide Web -WWW)**

Ο **Παγκόσµιος Ιστός (Wolrd Wide Web ή WWW)** αποτελεί το µεγαλύτερο, το δηµοφιλέστερο και το ταχύτερα αναπτυσσόµενο κοµµάτι του Internet. Συγκεκριµένα, ο Παγκόσµιος Ιστός WWW είναι ένα µέσο για την εύκολη ανάκτηση του τεράστιου όγκου πληροφοριών που διατίθενται µέσω του Internet. Χρησιµοποιεί ένα από τα πρωτόκολλα µεταφοράς του Internet, το **Hypertext Transfer Protocol (HTTP)***.*

Οι πληροφορίες µορφοποιούνται µέσω της γλώσσας **HTML (Hypertext Markup Language)** και εµφανίζονται σε µορφή **ιστοσελίδων (web pages)**. Οι ιστοσελίδες µπορεί να περιέχουν εκτός από στατικό κείµενο, εικόνες, video, ήχο, κινούµενες εικόνες (animation), δυναµικό κείµενο κλπ. Οι ιστοσελίδες δηµιουργούνται από αυτούς που ενδιαφέρονται να παρουσιάσουν πληροφορίες στο δίκτυο.

Η υπηρεσία του Παγκόσµιου Ιστού βασίζεται στην τεχνολογία του **Υπερκειµένου (hyperlink)**, το οποίο είναι ένα ηλεκτρονικό κείµενο το οποίο είναι οργανωµένο µε µη γραµµική µορφή. Η αναζήτηση των πληροφοριών µέσα σε ένα Υπερκείµενο γίνεται όχι µε κάποια συγκεκριµένη σειρά, αλλά ακολουθώντας µια τυχαία σειρά από περιοχή σε περιοχή, µε βάση τους **συνδέσµους** (**links**) που υπάρχουν στο σώµα του κειµένου. Οι σύνδεσµοι είναι λέξεις, φράσεις ή εικόνες, που, όταν επιλεγούν από τον χρήστη, τον µεταφέρουν αυτόµατα σε άλλο σηµείο της ίδιας σελίδας ή σε άλλη σελίδα. Αναγνωρίζονται από την µορφή που παίρνει ο δείκτης του ποντικιού όταν είναι επάνω του (γίνεται ένα χέρι). Εποµένως οι σύνδεσµοι διαµορφώνουν έναν παγκόσµιο ιστό από συσχετιζόµενες πληροφορίες ιστοσελίδων, οι οποίες

µπορεί να είναι καταχωρηµένες σε οποιοδήποτε σύστηµα υπολογιστών στον κόσµο που ο χρήστης µπορεί να προσπελάσει µε οποιαδήποτε σειρά επιθυµεί.

Πού βρίσκονται όµως όλες αυτές οι ιστοσελίδες;

# **Εξυπηρετητές Ιστού (Web Servers)**

Κάθε σελίδα βρίσκεται µε τη µορφή HTML αρχείου σε έναν **Εξυπηρετητή Ιστού** (**Web Server)**. Οι Εξυπηρετητές Ιστού είναι ειδικοί υπολογιστές µε ειδικό λογισµικό και κατάλληλες δικτυακές συνδέσεις, οι οποίοι επιτρέπουν τη διάθεση των ιστοσελίδων στον Παγκόσµιο Ιστό, δηλαδή σε ολόκληρο τον κόσµο. Ο χρήστης που θέλει να δει µια ιστοσελίδα, τη ζητάει από τον Εξυπηρετητή Ιστού στον οποίο αυτή βρίσκεται, και αυτός µε τη σειρά του τη στέλνει.

# **∆ιεύθυνση Ιστοσελίδας**

Κάθε ιστοσελίδα χαρακτηρίζεται από ένα όνοµα, που αποτελεί τη **διεύθυνση** της ιστοσελίδας. Η διεύθυνση αυτή είναι γνωστή και ως **ενιαίος προσδιοριστής πόρου** (**Uniform Resource Locator – URL**). Το URL είναι αρκετό για να εντοπιστεί µια σελίδα που βρίσκεται σε έναν Εξυπηρετητή Ιστού οπουδήποτε στον κόσµο. Συνήθως αποτελείται από 5 µέρη:

- το *πρωτόκολλο* που χρησιµοποιείται,
- το *όνοµα του Εξυπηρετητή Ιστού,*
- το *όνοµα της περιοχής (domain name)* στην οποία αυτός βρίσκεται,
- τη *διαδροµή* στο αρχείο της ιστοσελίδας και
- το *όνοµα* του αρχείου της ιστοσελίδας.

Έστω για παράδειγµα η παρακάτω διεύθυνση:

#### **http://www.microsoft.com/magazine/tips/default.htm**

Από τη διεύθυνση αυτή καταλαβαίνουµε τα εξής:

- **http**: Χρησιµοποιείται το πρωτόκολλο µεταφοράς *HTTP* (*Hyper Text Transfer Protocol*), που είναι πρωτόκολλο για τη µεταφορά Υπερκειµένου στο ∆ιαδίκτυο.
- **www**: το όνοµα του Εξυπηρετητή Ιστού. Μπορεί να είναι οποιοδήποτε όνοµα, αλλά το www είναι το όνοµα που χρησιµοποιείται περίπου από το 90% των Εξυπηρετητών Ιστού σήµερα.
- **microsoft.com**: το όνομα της περιοχής.. Συνήθως το πρώτο μέρος δηλώνει το όνομα της εταιρίας, του οργανισµού κλπ, και το δεύτερο µέρος δηλώνει το περιεχόµενο της σελίδας (πχ **.com**: εµπορικό, **.edu**: εκπαιδευτικό, **.gov**: κυβερνητικό, **.org**: µη κερδοσκοπικό) ή την χώρα (πχ **.au**: Αυστραλία, **.gr**: Ελλάδα).
- **/magazine/tips**: η διαδροµή στο αρχείο.
- **default.htm**: το όνοµα του αρχείου.

Πώς γίνεται όµως η ζήτηση και η διάθεση των σελίδων;

# **Η Περιήγηση στον Παγκόσµιο Ιστό**

# **Το Πρόγραµµα περιήγησης (Web Browser)**

To **Πρόγραµµα περιήγησης (Web Browser)** είναι ένα πρόγραµµα το οποίο χρησιµοποιεί ο χρήστης του Internet για να συνδεθεί µε έναν Εξυπηρετητή Ιστού και να ζητήσει την εµφάνιση µιας ιστοσελίδας που αυτός περιέχει. Ο Εξυπηρετητής λαµβάνει το αίτηµα και επιστρέφει τη σελίδα στο παράθυρο του προγράµµατος περιήγησης του χρήστη.

Το πρόγραµµα περιήγησης ( το οποίο αναφέρεται και ως *φυλλοµετρητής*) µας βοηθάει να φυλλοµετράµε τις ιστοσελίδες πληροφοριών, να µεταβαίνουµε από την µια στην άλλη και να καλούµε προγράµµατα άλλων υπηρεσιών του Internet (ηλεκτρονικού ταχυδροµείου, οµάδων ειδήσεων, διαλογικής συζήτησης κτλ.). ∆ιάφορες εταιρίες έχουν κατασκευάσει προγράµµατα περιήγησης. Τα πιο αντιπροσωπευτικά είναι ο **Netscape Navigator (πλοηγός)** και ο **Internet Explorer (εξερευνητής)**. Από λειτουργική άποψη τα προγράµµατα αυτά δεν έχουν σηµαντικές διαφορές. Μαθαίνοντας έναν φυλλοµετρητή µπορούµε σχετικά εύκολα να χειριστούµε και έναν άλλο.

Το παράθυρο του προγράµµατος περιήγησης έχει τα χαρακτηριστικά που έχουν και τα άλλα παράθυρα των εφαρµογών τις οποίες έχουµε µελετήσει. Έχει µια γραµµή µενού, µια εργαλειοθήκη, µια περιοχή εργασίας και µια γραµµή κατάστασης. Επιπλέον υπάρχει και µια **γραµµή εισαγωγής διευθύνσεων ιστοσελίδων**.

## **Άνοιγµα ιστοσελίδας**

Για να ανοίξουµε µια ιστοσελίδα:

Πληκτρολογούµε τη διεύθυνσή της στη γραµµή διευθύνσεων.

Πατάµε το κουµπί **Μετάβαση (Go to)** της γραµµής εργαλείων, ή πατάµε το πλήκτρο ENTER.

Εναλλακτικά, µπορούµε να ανοίξουµε µια ιστοσελίδα ως εξής:

1. Επιλέγουµε το µενού **Αρχείο (File) Άνοιγµα Open**.

2. Στο πλαίσιο **Άνοιγµα (Open)**, πληκτρολογούµε τη διεύθυνση της ιστοσελίδας που επιθυµούµε να ανοίξουµε.

3. Πατάµε το κουµπί **ΟΚ** του παραθύρου.

#### **Οι Σύνδεσµοι**

Όπως είδαµε σε προηγούµενη ενότητα, ο Παγκόσµιος Ιστός χρησιµοποιεί στην τεχνολογία του υπερκειµένου (hypertext). Χρησιµοποιώντας την τεχνολογία του υπερκειµένου, µπορούµε να µεταφερθούµε από την τρέχουσα σελίδα που έχουµε ανοίξει σε µια άλλη ιστοσελίδα, ή σε ένα άλλο σηµείο της ίδιας ιστοσελίδας.

Η µετάβαση σε άλλες ιστοσελίδες γίνεται µε χρήση των **συνδέσµων (links)**. Οι σύνδεσµοι είναι περιοχές της ιστοσελίδας οι οποίες αναγνωρίζονται εύκολα από ένα χαρακτηριστικό τους: όταν περνάει από επάνω τους ο δείκτης του ποντικιού παίρνει τη µορφή χεριού, και επίσης στη γραµµή κατάστασης αναγράφεται η διεύθυνση της ιστοσελίδας στην οποία δείχνει ο σύνδεσµος.

Οι σύνδεσµοι µπορεί να είναι λέξεις, φράσεις, ακόµα και εικόνες. Αν πρόκειται για λέξεις ή φράσεις τότε αναγνωρίζονται επιπλέον από το διαφορετικό χρώµα ή από την υπογράµµιση που έχουν.

Για να ανοίξουµε έναν σύνδεσµο κάνουµε κλικ επάνω του µε το ποντίκι. Το αποτέλεσµα θα είναι να αλλάξει το περιεχόμενο της περιοχής ιστοσελίδας καθώς και η διεύθυνση που φαίνεται στη γραµµή διεύθυνσης.

#### **Μετάβαση στις ιστοσελίδες που επισκεφτήκαµε**

Για να ανοίξουµε την προηγούµενη ιστοσελίδα που επισκεφτήκαµε σε σχέση µε την τρέχουσα:

Πατάµε το κουµπί **Πίσω (Back)** της γραµµής εργαλείων, ή

επιλέγουµε το µενού **Προβολή (View) Πίσω (Back)**.

Για να ανοίξουµε την ιστοσελίδα την οποία είχαµε επισκεφτεί πριν να χρησιµοποιήσουµε το κουµπί Πίσω:

Πατάµε το κουµπί **Εµπρός (Forward)** της γραµµής εργαλείων, ή

επιλέγουµε το µενού **Προβολή (View) Εµπρός (Forward)**.

#### **Ανανέωση περιεχοµένου ιστοσελίδας**

Ορισµένες ιστοσελίδες περιέχουν πληροφορίες που ενηµερώνονται σε τακτά χρονικά διαστήµατα. Για παράδειγµα, οι ιστοσελίδες που εµφανίζουν πληροφορίες όπως η πορεία του δείκτη του Χρηµατιστηρίου, ειδήσεις, δελτίο καιρού, δροµολόγια κλπ, έχουν διαφορετικό περιεχόµενο αν τις ανοίξουµε λίγη ώρα αργότερα.

Στην περίπτωση αυτή µπορούµε να ζητήσουµε να γίνει ανανέωση του περιεχοµένου της, για να εµφανιστούν τα νέα στοιχεία.

Για να ανανεώσουμε το περιεγόμενο μιας ιστοσελίδας:

Πατάµε το κουµπί **Ανανέωση (Refresh)** της γραµµής εργαλείων, ή

Επιλέγουµε το µενού **Προβολή (View) Ανανέωση (Refresh)**.

#### **Η αρχική ιστοσελίδα**

Η αρχική ιστοσελίδα είναι αυτή που ανοίγει όταν εκκινούµε το πρόγραµµα περιήγησης. Εάν δεν µας αρέσει ή εάν προτιµούµε να ορίσουµε µια διαφορετική της δικής µας προτίµησης, µπορούµε να την αλλάξουµε.

Για να αλλάξουµε την αρχική µας ιστοσελίδα:

Ανοίγουµε την ιστοσελίδα που επιθυµούµε να ορίσουµε ως την αρχική µας.

Επιλέγουµε το µενού **Εργαλεία (Tools) Επιλογές Internet (Internet Tools)**.

Στην καρτέλα **Γενικά (General)** και στην περιοχή **Αρχική σελίδα (Home page)**, πατάµε το κουµπί **Χρήση τρέχουσας (Use current)**.

Πατάµε το κουµπί **OK**.

Οποιαδήποτε στιγµή θελήσουµε να ανοίξουµε την αρχική µας ιστοσελίδα, αρκεί να πατήσουµε το κουµπί **Αρχική (Home)** της γραµµής εργαλείων.

# **∆ιαχείριση ιστοσελίδων και πληροφοριών**

# **Το Ιστορικό**

Αν θέλουµε να ανοίξουµε µια ιστοσελίδα που επισκεφτήκαµε πριν από µια εβδοµάδα αλλά δεν θυµόµαστε τη διεύθυνσή της, δεν χρειάζεται να ανησυχούµε. Μπορούµε να την βρούµε από το Ιστορικό. Το **Ιστορικό (History)** είναι ένας φάκελος στον οποίο καταχωρούνται οι διευθύνσεις που επισκεφτήκαµε µέσα στις τελευταίες 3 εβδοµάδες.

Για να ανοίξουµε µια ιστοσελίδα από το Ιστορικό:

Πατάµε το κουµπί **(History)** της γραµµής εργαλείων.

Στο παράθυρο του Ιστορικού που εµφανίζεται στην αριστερή περιοχή του παραθύρου, επιλέγουµε το χρονικό διάστηµα µέσα στο οποίο είχαµε επισκεφτεί την συγκεκριµένη ιστοσελίδα.

Επιλέγουµε την τοποθεσία ιστού στην οποία περιέχεται η ιστοσελίδα.

Επιλέγουµε την ιστοσελίδα, η οποία κατόπιν εµφανίζεται στο παράθυρο του προγράµµατος περιήγησης.

## **Τα Αγαπηµένα**

Μπορούµε να προσθέσουµε τις ιστοσελίδες που επισκεπτόµαστε συχνά στη λίστα των **Αγαπηµένων (Favorites)** ιστοσελίδων µας, έτσι ώστε να τις ανοίγουµε εύκολα επιλέγοντάς τις όποτε επιθυµούµε µε ένα απλό κλικ του ποντικιού.

Για να ανοίξουµε µια ιστοσελίδα από τα Αγαπηµένα:

Πατάµε το κουµπί Αγαπηµένα (Favorites) της γραµµής εργαλείων .

Επιλέγουµε τον φάκελο που περιέχει την ιστοσελίδα που θέλουµε να ανοίξουµε.

Επιλέγουµε την ιστοσελίδα .

Για να προσθέσουµε µια ιστοσελίδα στα Αγαπηµένα:

Ανοίγουµε την ιστοσελίδα την οποία επιθυµούµε να προσθέσουµε στα Αγαπηµένα.

Επιλέγουµε το µενού **Αγαπηµένα (Favorites) Προσθήκη στα Αγαπηµένα (Add to favorites)**.

Στο παράθυρο διαλόγου µε τίτλο **Προσθήκη στα Αγαπηµένα (Add to Favorites)** που εµφανίζεται:

στο πλαίσιο κειµένου **Όνοµα (Name)**, πληκτρολογούµε ένα όνοµα για την ιστοσελίδα, ή αφήνουµε αυτό που προτείνεται.

στο πλαίσιο κειµένου **Θέση (Create in)** επιλέγουµε τον φάκελο των Αγαπηµένων στον οποίο επιθυµούµε να καταχωρήσουµε την ιστοσελίδα.

αν οι υπάρχοντες φάκελοι δεν µας ικανοποιούν, επιλέγουµε **Φάκελος (New folder)** για να δηµιουργήσουµε έναν νέο φάκελο.

εάν δεν επιθυµούµε να τοποθετήσουµε την ιστοσελίδα σε κάποιον φάκελο, επιλέγουµε αυτόν που βρίσκεται στην κορυφή της λίστας των φακέλων.

Πατάµε το κουµπί **ΟΚ**.

#### **Εκτύπωση ιστοσελίδας**

Για να εκτυπώσουµε µια ιστοσελίδα:

Ανοίγουµε την ιστοσελίδα που επιθυµούµε να εκτυπώσουµε.

Επιλέγουµε το µενού **Αρχείο (File) Εκτύπωση (Print)**.

Στο παράθυρο διαλόγου **Εκτύπωση (Print)**, επιλέγουµε τις ρυθµίσεις της εκτύπωσης.

Όταν τελειώσουµε, πατάµε το κουµπί **ΟΚ**.

#### **Αποθήκευση ιστοσελίδας σε αρχείο**

Το πρόγραµµα περιήγησης Internet Explorer µας δίνει τη δυνατότητα να αποθηκεύσουµε µια ιστοσελίδα σε ένα αρχείο στον υπολογιστή µας. Με τον τρόπο αυτό, µπορούµε να ανοίγουµε το αρχείο αυτό και να διαβάζουµε το περιεχόµενο της ιστοσελίδας, χωρίς να είναι απαραίτητο να είµαστε συνδεδεµένοι εκείνη τη στιγµή στο Internet.

Για να αποθηκεύσουµε µια ιστοσελίδα σε αρχείο:

Ανοίγουµε την ιστοσελίδα που θέλουµε να αποθηκεύσουµε.

Επιλέγουµε το µενού Αρχείο (File) Αποθήκευση ως (Save as).

Στο παράθυρο διαλόγου Αποθήκευση ιστοσελίδας, επιλέγουµε στο πλαίσιο **Τύπος αρχείου (Save as type)** επιλέγουµε έναν τύπο αρχείου σύµφωνα µε τα παρακάτω:

Εάν επιλέξουµε τον τύπο **Ιστοσελίδα, Πλήρης (Web page, Complete)**, η ιστοσελίδα θα αποθηκευτεί ακριβώς όπως εµφανίζεται στο παράθυρο του προγράµµατος περιήγησης. Το κείµενο της ιστοσελίδας θα αποθηκευτεί σε ένα αρχείο µε κατάληξη .html, ενώ θα δηµιουργηθεί και ένας ξεχωριστός φάκελος ο οποίος θα περιέχει όλα τα αρχεία που είναι απαραίτητα για την εµφάνιση αυτής της ιστοσελίδας, όπως αρχεία γραφικών, ήχου κλπ.

Εάν επιλέξουµε τον τύπο **Ιστοσελίδα, Μόνο HTML (Web page, HTML only)**, τότε θα αποθηκευτεί σε ένα αρχείο µε κατάληξη .html µόνο το κείµενο της ιστοσελίδας, διατηρώντας τη µορφοποίησή του, ενώ δεν θα αποθηκευτούν οι εικόνες, οι ήχοι και τα άλλα συστατικά που τυχόν έχει η ιστοσελίδα.

Εάν επιλέξουµε τον τύπο **Αρχείο κειµένου (Text file)** θα αποθηκευτεί µόνο το κείµενο της ιστοσελίδας χωρίς µορφοποίηση, σε ένα αρχείο κειµένου µε κατάληξη .txt.

Πατάµε το κουµπί **Αποθήκευση (Save)**.

#### **Για να ανοίξουµε το αρχείο στο οποίο αποθηκεύσαµε την ιστοσελίδα**:

Επιλέγουµε το µενού **Αρχείο (File) Άνοιγµα (Open)**.

Στο παράθυρο διαλόγου µε τίτλο **Άνοιγµα (Open)** που εµφανίζεται, επιλέγουµε **Αναζήτηση (Browse)**.

Επιλέγουµε τον φάκελο ο οποίος περιέχει το αποθηκευµένο αρχείο της ιστοσελίδας.

Επιλέγουµε το αρχείο της ιστοσελίδας που αποθηκεύσαµε.

Επιλέγουµε **Άνοιγµα (Open)** για να επιστρέψουµε στο προηγούµενο παράθυρο διαλόγου.

Επιλέγουµε **ΟΚ** στο παράθυρο διαλόγου **Άνοιγµα (Open)**.

Η µορφή του περιεχοµένου της ιστοσελίδας που ανοίξαµε, εξαρτάται από τον τύπο αρχείου που επιλέξαµε κατά τη διαδικασία της αποθήκευσης της ιστοσελίδας. Επίσης, παρατηρούµε ότι στη γραµµή διεύθυνσης δεν αναγράφεται η διεύθυνση http://… όπως προηγουµένως, αλλά C:\… Αυτό συµβαίνει επειδή το πρόγραµµα περιήγησης άνοιξε την ιστοσελίδα από τον σκληρό δίσκο του υπολογιστή µας και δεν χρειάστηκε να την µεταφέρει µέσω του πρωτοκόλλου http από τον διακοµιστή ιστού ο οποίος την περιέχει.

#### **Αποθήκευση εικόνων ιστοσελίδας**

Έχουµε επίσης τη δυνατότητα να αποθηκεύσουµε µεµονωµένα µια εικόνα που περιέχεται στην ιστοσελίδα. Η εικόνα θα αποθηκευτεί µε τον τρόπο αυτό σε ένα αρχείο τύπου εικόνας.

Για να αποθηκεύσουµε µια εικόνα που περιέχεται σε µια ιστοσελίδα:

1. Κάνουµε µε το ποντίκι δεξί κλικ επάνω στην εικόνα.

Από το µενού συντόµευσης που εµφανίζεται, επιλέγουµε Αποθήκευση εικόνας ως (Save picture as).

3. Στο παράθυρο διαλόγου Αποθήκευση εικόνας ως (Save picture as) που εµφανίζεται στη συνέχεια, επιλέγουµε τον φάκελο στο οποίο θέλουµε να αποθηκεύσουµε την εικόνα.

4. Πατάµε το κουµπί Αποθήκευση (Save).

Στη συνέχεια µπορούµε να ανοίξουµε το αρχείο που αποθηκεύσαµε από ένα πρόγραµµα επεξεργασίας εικόνων, να την ορίσουµε ως ταπετσαρία της επιφάνειας εργασίας µας, να την εισάγουµε σε ένα έγγραφο κειµένου ή σε ένα υπολογιστικό φύλλο, ή ακόµα και να την ανοίξουµε από το πρόγραµµα περιήγησης.

#### **Λήψη (download) αρχείων**

Αρκετές ιστοσελίδες δίνουν τη δυνατότητα της λήψης αρχείων µέσω των συνδέσµων τους και της αποθήκευσης τους τοπικά στον υπολογιστή µας. Η διαδικασία αυτή, που είναι γνωστή και ως κατέβασµα ή download, είναι ιδιαίτερα δηµοφιλής, αλλά και χρήσιµη στους χρήστες του Internet, αφού με τον τρόπο αυτό αποκτούν αρχεία διάφορων εφαρμογών (επεξεργασίας κειµένου, υπολογιστικών φύλλων κλπ), προγράµµατα λογισµικού που διατίθενται δωρεάν, παιχνίδια και πολλά άλλα.

Για να λάβουµε και να αποθηκεύσουµε αρχεία από το δίκτυο µέσω των συνδέσµων:

Κάνουµε µε το ποντίκι κλικ επάνω στο σύνδεσµο που οδηγεί στο αρχείο, ή κάνουµε µε το ποντίκι δεξί κλικ επάνω στον σύνδεσµο και από το µενού συντόµευσης που εµφανίζεται, επιλέγουµε **Αποθήκευση προορισµού ως (Save target as)**,

Στο παράθυρο διαλόγου **Αποθήκευση ως (Save as)** που εµφανίζεται στη συνέχεια, επιλέγουµε τον φάκελο στο οποίο θέλουµε να αποθηκεύσουµε το αρχείο.

Πατάµε το κουµπί **Αποθήκευση (Save)**.

Το αρχείο που κατεβάσαµε βρίσκεται πλέον στον υπολογιστή µας στον φάκελο που καθορίσαµε. Μπορούµε πλέον να το αποσυµπιέσουµε αν χρειάζεται, και κατόπιν να το ανοίξουµε µε την εφαρµογή µε την οποία δηµιουργήθηκε.

12

# **Η Ηλεκτρονική Αλληλογραφία**

#### **Τι είναι η Ηλεκτρονική Αλληλογραφία**

Η ηλεκτρονική αλληλογραφία είναι µια από τις δηµοφιλέστερες υπηρεσίες του Internet. Είναι µια µορφή επικοινωνίας η οποία επιτρέπει στους χρήστες του ∆ιαδικτύου που έχουν **ηλεκτρονική διεύθυνση (e-mail address)** να στείλουν ένα µήνυµα σε άλλους χρήστες, µε τρόπο που µοιάζει µε αυτόν του κλασικού ταχυδροµείου. Κάθε µήνυµα χαρακτηρίζεται από την ηλεκτρονική διεύθυνση του αποστολέα, το περιεχόµενο (που µπορεί να είναι απλό κείµενο, εικόνα, επισυναπτόµενο αρχείο κ.ά.), και την ηλεκτρονική διεύθυνση του παραλήπτη. Τα µηνύµατα φυλάσσονται σε ηλεκτρονικά γραµµατοκιβώτια **(mailboxes)** µέχρι την ανάκτησή τους.

#### **Πώς γίνεται η µεταφορά των µηνυµάτων;**

Η αποστολή των µηνυµάτων γίνεται µε χρήση ενός πρωτοκόλλου µεταφοράς πληροφορίας του Internet, του **Simple Mail Transfer Protocol (SMTP)**. Το πρωτόκολλο SMTP επιτρέπει την µεταφορά µηνυµάτων από έναν **Εξυπηρετητή Ηλεκτρονικού Ταχυδροµείου (Μail Server)** του ∆ιαδικτύου σε έναν άλλον. Κάθε µήνυµα έχει µια **επικεφαλίδα** (**header**) που χρησιµοποιείται για την αναγνώριση της ηλεκτρονικής διεύθυνσης του παραλήπτη, την ηλεκτρονική διεύθυνση και το όνοµα του αποστολέα, και λεπτοµέρειες για τους κόµβους από τους οποίους θα περάσει το µήνυµα µέσα στο δίκτυο για να φτάσει στον προορισµό του.

Η ανάκτηση των µηνυµάτων από τον Εξυπηρετητή γίνεται µε χρήση του πρωτοκόλλου **Post Office Protocol (POP)**. Η έκδοση 3 του POP (POP3) χρησιμοποιείται από τα περισσότερα προγράµµατα διαχείρισης της ηλεκτρονικής αλληλογραφίας, τους **e-mail Clients**. Ο e-mail Client δηµιουργεί ένα γραµµατοκιβώτιο **(Inbox)** στον υπολογιστή του χρήστη, και όταν αυτός συνδέεται µε τον Εξυπηρετητή Ηλεκτρονικού Ταχυδροµείου, τα µηνύµατά του µεταφέρονται στο γραµµατοκιβώτιο.

#### **Τι χρειάζοµαι για να χρησιµοποιήσω την υπηρεσία Ηλεκτρονικής Αλληλογραφίας;**

• **Έναν λογαριασµό e-mail (e-mail account)**.

Με την απόκτηση του λογαριασµού ηλεκτρονικής αλληλογραφίας, ο χρήστης αποκτά χώρο για τα µηνύµατά του στον Εξυπηρετητή Αλληλογραφίας, και µια *διεύθυνση ηλεκτρονικής αλληλογραφίας*. Οι διευθύνσεις αυτές αποτελούνται από 2 µέρη που χωρίζονται µεταξύ τους µε το σύµβολο **@**. Το πρώτο µέρος υποδηλώνει την ταυτότητα του χρήστη και το δεύτερο την ταυτότητα του Εξυπηρετητή, όπως για παράδειγµα η διεύθυνση *george@uom.gr*.

• **Ένα πρόγραµµα – πελάτη Ηλεκτρονικής Αλληλογραφίας (e-mail Client)**. Τα προγράµµατα αυτά παρέχουν ένα εύχρηστο οπτικό περιβάλλον για τη διαχείριση των µηνυµάτων µας. Από τα πιο δηµοφιλή προγράµµατα είναι τo **Eudora**, το **Microsoft Outlook** και ο **Netscape Messenger**.

#### **Ρυθµίσεις προγραµµάτων ηλεκτρονικής αλληλογραφίας**

Πριν να χρησιµοποιήσουµε κάποιο πρόγραµµα ηλεκτρονικής αλληλογραφίας, θα πρέπει να το ρυθµίσουµε κατάλληλα έτσι ώστε να το διαµορφώσουµε σύµφωνα µε τις ιδιότητες του δικού µας λογαριασµού ηλεκτρονικής αλληλογραφίας.

Οι ρυθµίσεις αυτές είναι παρόµοιες σε όλα τα προγράµµατα ηλεκτρονικής αλληλογραφίας, ενώ υπάρχουν ορισµένα στοιχεία που είναι κοινά και απαραίτητα. Τα στοιχεία αυτά είναι:

το όνοµα του **διακοµιστή εισερχόµενης αλληλογραφίας (incoming mail server)**,

το όνοµα του **διακοµιστή εξερχόµενης αλληλογραφίας (outgoing mail server)**,

το **όνοµα χρήστη (user name)** και ο **κωδικός πρόσβασης (password)**, και

η **ηλεκτρονική µας διεύθυνση (e-mail address)**.

#### **Το περιβάλλον του προγράµµατος ηλεκτρονικής αλληλογραφίας**

Το παράθυρο ενός προγράµµατος ηλεκτρονικής αλληλογραφίας έχει όλα τα βασικά χαρακτηριστικά των παραθύρων στα Windows. Θα περιγράψουµε παρακάτω τα µέρη εκείνα του παραθύρου τα οποία διαφέρουν.

Κάτω από τη γραµµή εργαλείων και στα αριστερό µέρος του παραθύρου, βρίσκεται η **λίστα φακέλων**. Στους φακέλους περιέχονται τα µηνύµατά µας ανάλογα µε τον τύπο και την κατάστασή τους. Συγκεκριµένα:

Ο φάκελος **Εισερχόµενα (Inbox)** περιέχει τα µηνύµατα που έχουµε λάβει.

Ο φάκελος **Εξερχόµενα (Outbox)** περιέχει τα µηνύµατα που έχουµε στείλει, αλλά για κάποιον λόγο δεν έχουν σταλεί ακόµη.

Ο φάκελος **Απεσταλµένα (Sent Items)** περιέχει τα µηνύµατα που έχουµε στείλει.

Ο φάκελος **∆ιαγραµµένα (Deleted Items)** περιέχει τα µηνύµατα που έχουµε διαγράψει.

Ο φάκελος **Πρόχειρα (Drafts)** περιέχει τα µηνύµατα έχουµε συνθέσει, αλλά δεν τα έχουµε αποστείλει ακόµα.

Για να ανοίξουµε κάποιον φάκελο, κάνουµε κλικ επάνω του µε το ποντίκι. Τα περιεχόµενά του, δηλαδή τα µηνύµατα που αυτός περιέχει, θα εµφανιστούν στο δεξιό µέρος του παραθύρου. Τα µηνύµατα εµφανίζονται σε µορφή λίστας µηνυµάτων.

Όταν επιλέξουµε κάποιο µήνυµα από τη λίστα µηνυµάτων του ανοιχτού φακέλου, τότε ακριβώς από κάτω εµφανίζεται µια προεπισκόπηση του περιεχοµένου του. Μπορούµε να ανοίξουµε το µήνυµα σε δικό του παράθυρο, κάνοντας επάνω του διπλό κλικ µε το ποντίκι.

#### **Άνοιγµα µηνύµατος**

Για να ανοίξουµε ένα µήνυµα:

Στη λίστα φακέλων, κάνουµε κλικ στον φάκελο ο οποίος περιέχει το µήνυµα που επιθυµούµε να ανοίξουµε.

Στη λίστα των µηνυµάτων του φακέλου, κάνουµε διπλό κλικ επάνω στο µήνυµα. Το µήνυµα θα ανοίξει σε δικό του παράθυρο.

#### **∆ηµιουργία και αποστολή µηνύµατος**

Για να δηµιουργήσουµε ένα µήνυµα:

Πατάµε το κουµπί **Νέο µήνυµα (New message)** της γραµµής εργαλείων.

Στο πλαίσιο **Προς (To…)** πληκτρολογούµε την ηλεκτρονική διεύθυνση του παραλήπτη. Για να επιλέξουµε τον παραλήπτη από το βιβλίο διευθύνσεων, πατάµε το κουµπί **Προς (To)**. Μπορούµε επίσης να πληκτρολογήσουµε περισσότερες από µια ηλεκτρονικές διευθύνσεις, διαχωρίζοντάς τες µε κόµµα ή µε ελληνικό ερωτηµατικό.

3. Στο πλαίσιο **Κοιν. (CC…)** πληκτρολογούµε τις ηλεκτρονικές διευθύνσεις και άλλων παραληπτών που επιθυµούµε να λάβουν το µήνυµα.

4. Στο πλαίσιο **Ιδ. Κοιν. (BCC…)** πληκτρολογούµε τις ηλεκτρονικές διευθύνσεις των παραληπτών που επιθυµούµε να λάβουν ιδιωτικά το µήνυµα, δηλαδή χωρίς να το γνωρίζουν και οι υπόλοιποι παραλήπτες που πιθανόν καθορίσαµε.

5. Στο πλαίσιο **Θέµα (Subject)**, πληκτρολογούµε το θέµα του µηνύµατος.

6. Στο µεγάλο πλαίσιο κειµένου, πληκτρολογούµε το κείµενο του µηνύµατος.

7. Όταν τελειώσουµε, πατάµε το κουµπί **Αποστολή (Send)** για να αποστείλουµε το µήνυµα, ή επιλέγουµε το µενού **Αρχείο (File) Αποθήκευση (Save)** για να το αποθηκεύσουµε στα Πρόχειρα και να το στείλουµε αργότερα.

#### **Απάντηση σε µήνυµα**

Για να απαντήσουµε σε ένα µήνυµα που έχουµε λάβει:

Επιλέγουµε ή ανοίγουµε το µήνυµα στο οποίο θέλουµε να απαντήσουµε.

Για να απαντήσουµε µόνο στον αποστολέα του µηνύµατος, πατάµε το κουµπί **Απάντηση (Reply)**.

Για να απαντήσουµε και σε όλους τους παραλήπτες του µηνύµατος, πατάµε το κουµπί **Απάντηση σε όλους (Reply to all)**.

Πληκτρολογούµε το κείµενο του µηνύµατος.

Όταν τελειώσουµε, πατάµε το κουµπί **Αποστολή (Send)** για να στείλουµε το µήνυµα.

# **Προώθηση µηνύµατος**

Έχουµε τη δυνατότητα να προωθήσουµε ένα µήνυµα που έχουµε λάβει ως εξής:

Επιλέγουµε ή ανοίγουµε το µήνυµα το οποίο επιθυµούµε να προωθήσουµε.

Πατάµε το κουµπί **Προώθηση (Forward)**.

Πληκτρολογούµε στα αντίστοιχα πλαίσια τις ηλεκτρονικές διευθύνσεις των παραληπτών.

Εάν επιθυµούµε, προσθέτουµε δικό µας κείµενο στο κείµενο του µηνύµατος που προωθούµε.

Όταν τελειώσουµε, πατάµε το κουµπί **Αποστολή (Send)** για να αποστείλουµε το µήνυµα.

#### **∆ιαγραφή µηνυµάτων**

Για να διαγράψουµε ένα ή περισσότερα µηνύµατα:

Στη λίστα φακέλων, κάνουµε κλικ στον φάκελο ο οποίος περιέχει το µήνυµα ή τα µηνύµατα που επιθυµούµε να διαγράψουµε.

Επιλέγουµε τα µηνύµατα που επιθυµούµε να διαγράψουµε.

Πατάµε το κουµπί **∆ιαγραφή (Delete)** της γραµµής εργαλείων.

#### **Αναίρεση της διαγραφής µηνυµάτων**

Μπορούµε να ανακτήσουµε τα διαγραµµένα µηνύµατα, αφού αυτά παραµένουν στον φάκελο **∆ιαγραµµένα (Deleted items)** µέχρι να τα διαγράψουµε οριστικά και από εκεί, οπότε θα είναι αδύνατη η ανάκτησή τους.

Για να ανακτήσουµε ένα διαγραµµένο µήνυµα το µετακινούµε από τον φάκελο ∆ιαγραµµένα στον φάκελο που επιθυµούµε.

#### **Οριστική διαγραφή µηνυµάτων**

Για να διαγράψουµε οριστικά τα µηνύµατα, πρέπει να τα διαγράψουµε από τον φάκελο ∆ιαγραµµένα, µε τη διαδικασία που περιγράφηκε προηγουµένως. Μετά από την οριστική αντιγραφή τους, η ανάκτησή των µηνυµάτων θα είναι αδύνατη.

# **∆ιαγραφή µηνυµάτων από τον mail server**

Η διαγραφή των µηνυµάτων µε την παραπάνω διαδικασία, δεν διασφαλίζει απαραίτητα ότι τα µηνύµατα διαγράφονται οριστικά από τον mail server, στον οποίο κρατούνται µέχρι την ανάκτησή τους.

Εάν έχουµε ρυθµίσει το πρόγραµµα της ηλεκτρονικής αλληλογραφίας µας να διατηρεί ένα αντίγραφο τον µηνυµάτων στον mail server µετά τη λήψη των µηνυµάτων, τότε πρέπει να σβήνουµε τακτικά τα µηνύµατά µας που διατηρούνται στον mail server, αφού ο χώρος που έχουµε εκεί είναι περιορισµένος και έναν γεµίσει, δεν θα µπορούµε να λάβουµε νέα µηνύµατα.

Εάν όµως το πρόγραµµα της ηλεκτρονικής αλληλογραφίας δεν είναι ρυθµισµένο έτσι ώστε να διατηρεί ένα αντίγραφο τον µηνυµάτων στον mail server, τότε µετά τη λήψη των µηνυµάτων αυτά διαγράφονται από τον mail server και διατηρούνται µόνο τοπικά στον υπολογιστή µας.

Η παραπάνω ρύθµιση γίνεται ως εξής:

- Εάν χρησιµοποιούµε το **Outlook Express**:
	- <sup>¾</sup>Επιλέγουµε από το µενού **Εργαλεία (Tools) Επιλογές (Options)**.
	- <sup>¾</sup>Επιλέγουµε το λογαριασµό ηλεκτρονικής αλληλογραφίας που εγκαταστήσαµε.
	- <sup>¾</sup>Πατάµε το κουµπί **Ιδιότητες (Properties)**.
	- <sup>¾</sup>Κάνουµε κλικ στην καρτέλα Για Προχωρηµένους (Advanced).
	- <sup>¾</sup>Ανάλογα µε την προτίµησή µας, βάζουµε ή βγάζουµε το τικ από την επιλογή **∆ιατήρηση αντιγράφου στον διακοµιστή (Leave a copy on server)**.

## Εάν χρησιµοποιούµε το **Netscape Messenger**:

- <sup>¾</sup>Επιλέγουµε το µενού **Edit Preferences**.
- <sup>¾</sup>Κάνουµε διπλό κλικ στην κατηγορία **Mail and Newsgroups**.
- <sup>¾</sup>Κάνουµε κλικ στην υποκατηγορία **mail servers**.
- <sup>¾</sup>Επιλέγουµε στο δεξιό µέρος του παραθύρου τον mail server που έχουµε εγκαταστήσει και πατάµε το κουµπί **Edit**.
- <sup>¾</sup>Κάνουµε κλικ στη καρτέλα **POP**.
- <sup>¾</sup>Ανάλογα µε την προτίµησή µας, βάζουµε ή βγάζουµε το τικ από την επιλογή **Leave messages on server**.

Στην περίπτωση που διατηρούµε αντίγραφο των µηνυµάτων, για να συντηρούµε τον διαθέσιµο χώρο µας στον mail server διαγράφοντας οριστικά µηνύµατα από αυτόν:

Κάνουµε **telnet** στον **macedonia.uom.gr** και χρησιµοποιούµε το πρόγραµµα **pine**, ή

Χρησιµοποιούµε το **web-mail** του Πανεπιστηµίου Μακεδονίας.

## **Συνηµµένα αρχεία (attachments)**

Όταν στέλνουµε ένα µήνυµα, έχουµε τη δυνατότητα να επισυνάψουµε σε αυτό ένα αρχείο που βρίσκεται σε µια µονάδα αποθήκευσης του υπολογιστή µας. Το αρχείο αυτό τότε καλείται **συνηµµένο αρχείο (attachment)**.

#### **Επισύναψη αρχείου σε µήνυµα**

### **Για να επισυνάψουµε ένα αρχείο σε µήνυµα:**

∆ηµιουργούµε το οποίο θέλουµε να επισυνάψουµε το αρχείο.

Επιλέγουµε το µενού **Εισαγωγή (Insert) Συνηµµένο αρχείο (Attachment)**, ή πατάµε το κουµπί **Επισύναψη (Attach)** της γραµµής εργαλείων.

Στο παράθυρο **Εισαγωγή συνηµµένου (Insert attachment)**, επιλέγουµε το αρχείο που θέλουµε να επισυνάψουµε..

#### Πατάµε το κουµπί **Επισύναψη (Attach)**.

Όταν τελειώσουµε, πατάµε το κουµπί **Αποστολή (Send)** για να αποστείλουµε το µήνυµα.

#### **Άνοιγµα και αποθήκευση συνηµµένου αρχείου**

Εάν έχουµε λάβει ένα µήνυµα το οποίο περιέχει ένα ή περισσότερα συνηµµένα αρχεία, τότε στη λίστα µηνυµάτων θα εµφανίζεται αριστερά στο µήνυµα ένας συνδετήρας, ο οποίος δηλώνει την ύπαρξη των αρχείων αυτών. Τα συνηµµένα αρχεία µπορούµε είτε να τα ανοίξουµε είτε να τα αποθηκεύσουµε σε µια µονάδα αποθήκευσης του υπολογιστή µας.

#### **Για να ανοίξουµε ένα συνηµµένο αρχείο:**

Ανοίγουµε το µήνυµα το οποίο περιέχει το συνηµµένο αρχείο.

Στο πεδίο Επισύναψη, κάνουµε µε το ποντίκι δεξί κλικ στο εικονίδιο του συνηµµένου αρχείου που θέλουµε να ανοίξουµε.

Από το µενού συντόµευσης, επιλέγουµε **Άνοιγµα (Open)**.

Για παράδειγµα, εάν το συνηµµένο αρχείο είναι έγγραφο του Word, τότε θα κληθεί αυτόµατα η εφαρµογή του Word και το αρχείο θα ανοίξει ώστε να µπορούµε να το επεξεργαστούµε.

Μπορούµε επίσης να ανοίξουµε γρήγορα ένα συνηµµένο αρχείο κάνοντας επάνω του διπλό κλικ µε το ποντίκι.

#### **Για να αποθηκεύσουµε ένα συνηµµένο αρχείο:**

Κάνουµε µε το ποντίκι δεξί κλικ στο εικονίδιο του συνηµµένου αρχείου.

Από το µενού συντόµευσης, επιλέγουµε **Αποθήκευση ως (Save as)**.

Εάν το µήνυµα περιέχει περισσότερα από ένα συνηµµένα αρχεία, επιλέγουµε **Αποθήκευση όλων (Save all)**.

Επιλέγουµε τον φάκελο στον οποίο θα αποθηκευτεί το συνηµµένο ή τα συνηµµένα αρχεία.

Πατάµε το κουµπί **Αποθήκευση (Save)**.